# セキュリティソフトの監視例外設定 Symantec Endpoint protection

2018 年 10 月 26 日

# Symantec Endpoint protection の誤検出

Symantec Endpoint protection の誤検出によって、PXDOC のインストールが失敗したり、インストールが 成功して使用できていたのに、しばらくして正常に動作しなくなるようなことがあります。

## インストール時のトラブル

インストール時に、以下のようなエラー画面が表示されたら、インストールは失敗しています。

この場合、インストールを中断せずに、最後まで実行してください。 インストールが完了した後、 次章「**Symantec Endpoint protection** の例外設定」を実行してください。

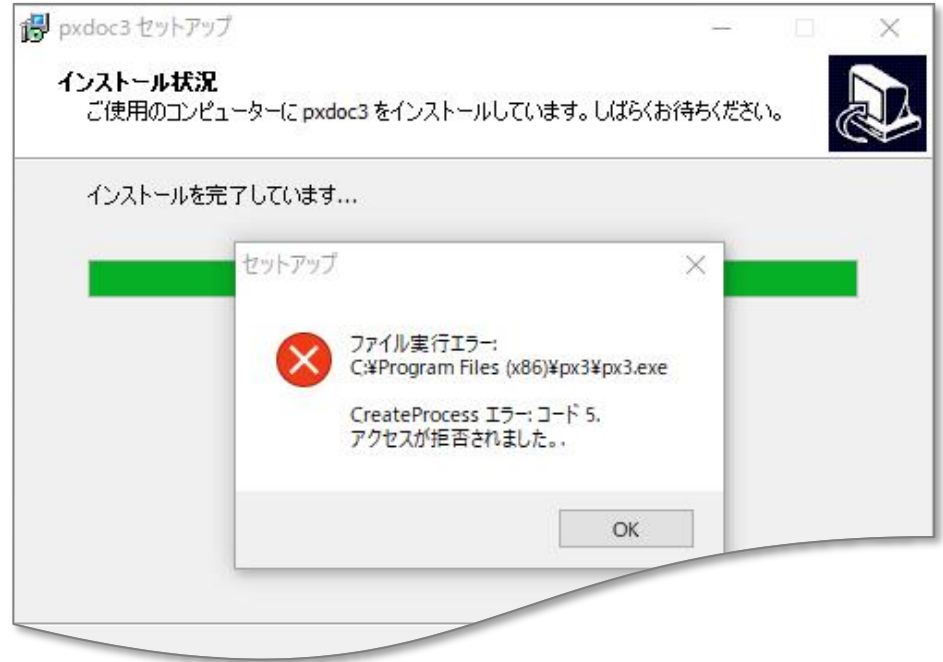

上記のようなエラーが出なくても、インストールが失敗していることがあります。 その場合にも、Symantec Endpoint protection の誤検出を疑ってください。

#### インストールの後のトラブル

インストールが成功して正しく印刷できていたのに、しばらくして、印刷できなくなることがあります。 このような場合も、Symantec Endpoint protection の誤検出の可能性があります。

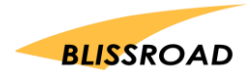

# Symantec Endpoint Protection の例外設定

## 例外ポリシーに追加する

1. スタートボタンから、

「すべてのプログラム」→「Symantec Endpoint protection manager フォルダ」 を開いて、**「Symantec Endpoint protection manager」**を起動してください。

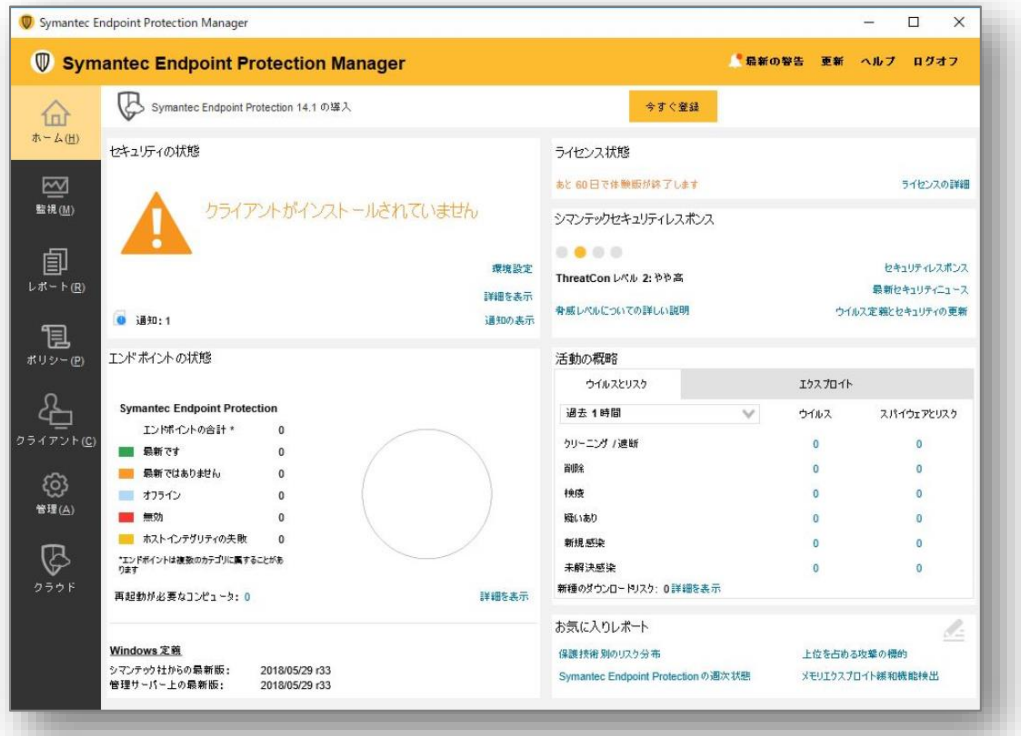

2. **「ポリシー」**をクリックしてください。

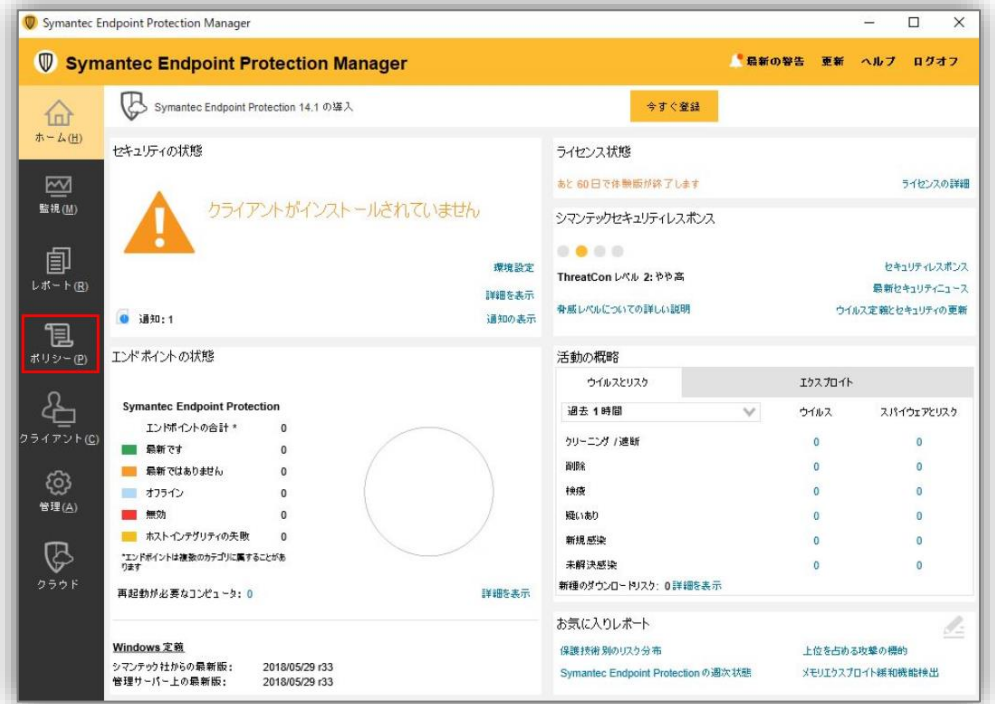

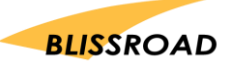

3. ポリシーを開くと下記画面になります。**「例外」**をクリックしてください。

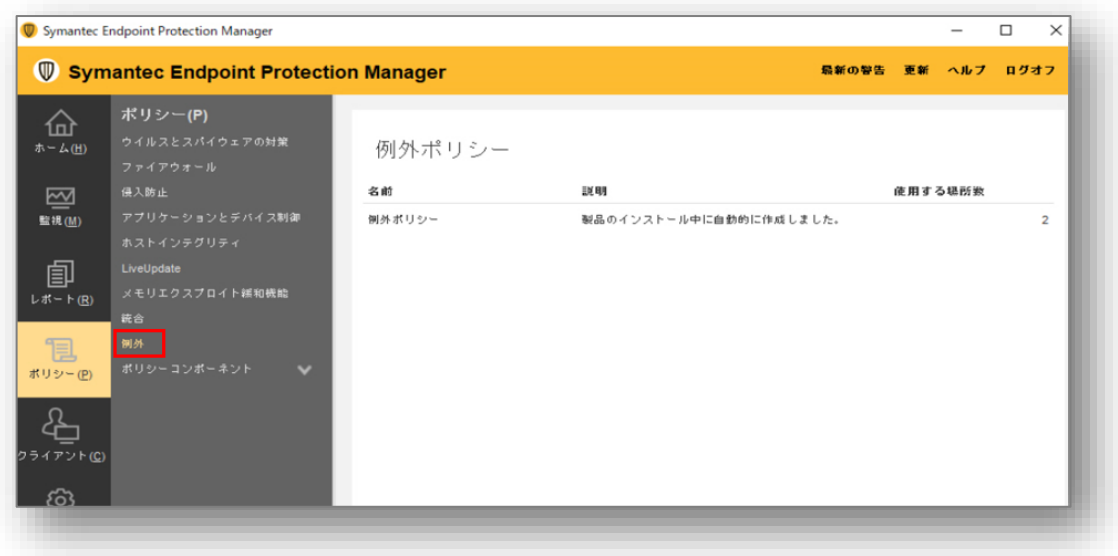

4. 「例外ポリシー」内の、**「例外ポリシーの行」**をダブルクリックしてください。

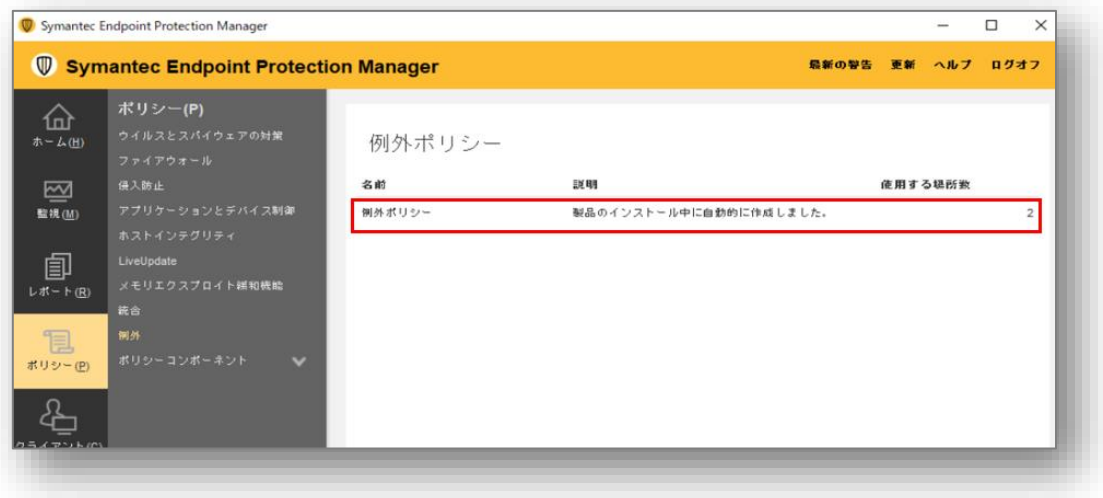

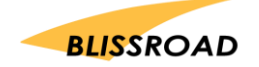

5. 例外ポリシー設定画面から**「例外」**をクリックしてください。

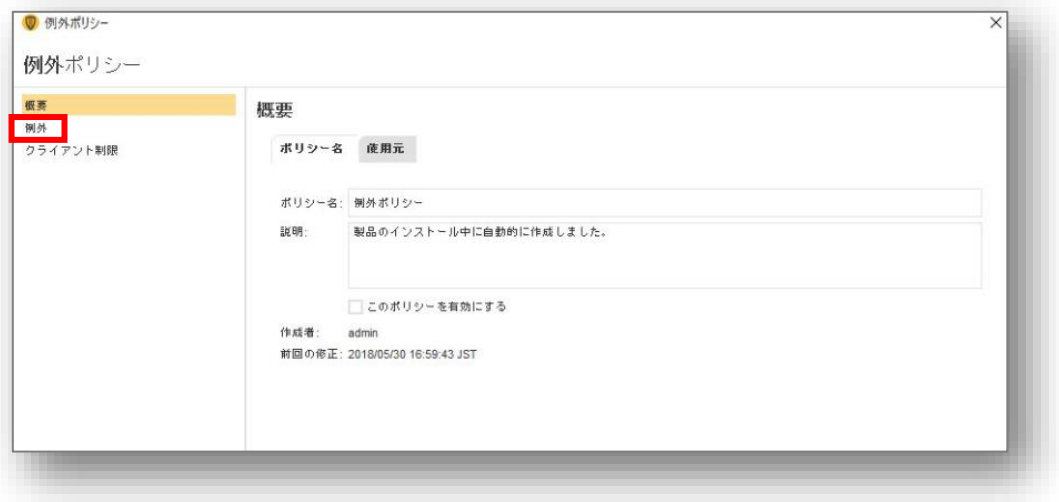

6. 例外設定ページが表示されます。**「追加」ボタン**をクリックしてください。

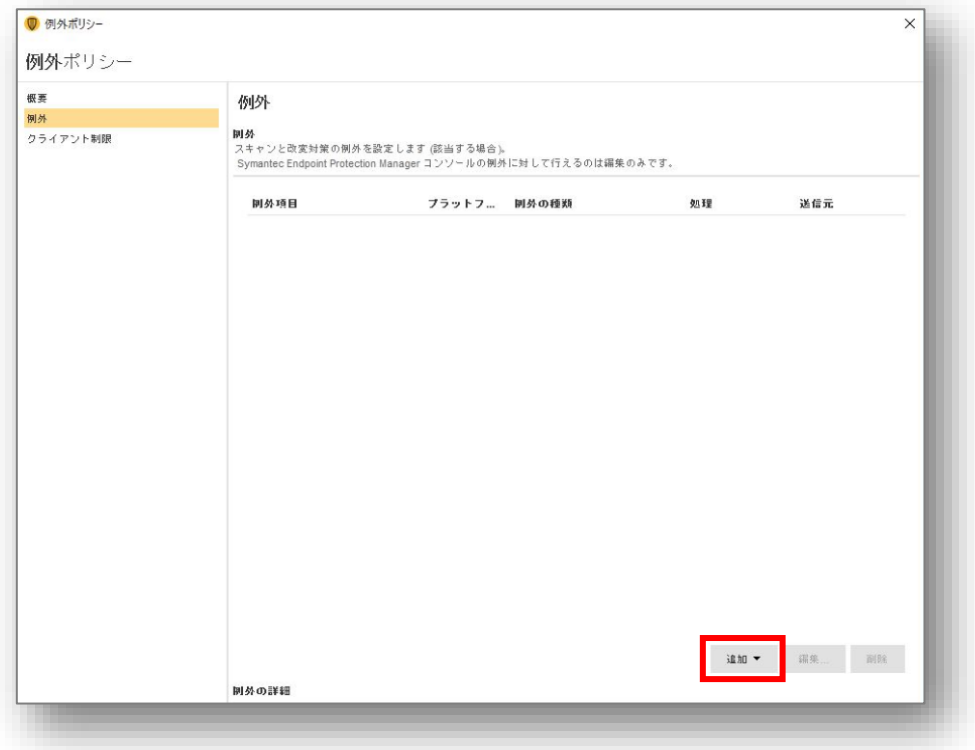

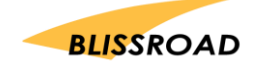

7. **「追加」**のプルダウンが開きます。**「Windows の例外」**→**「フォルダ」**を押してください。

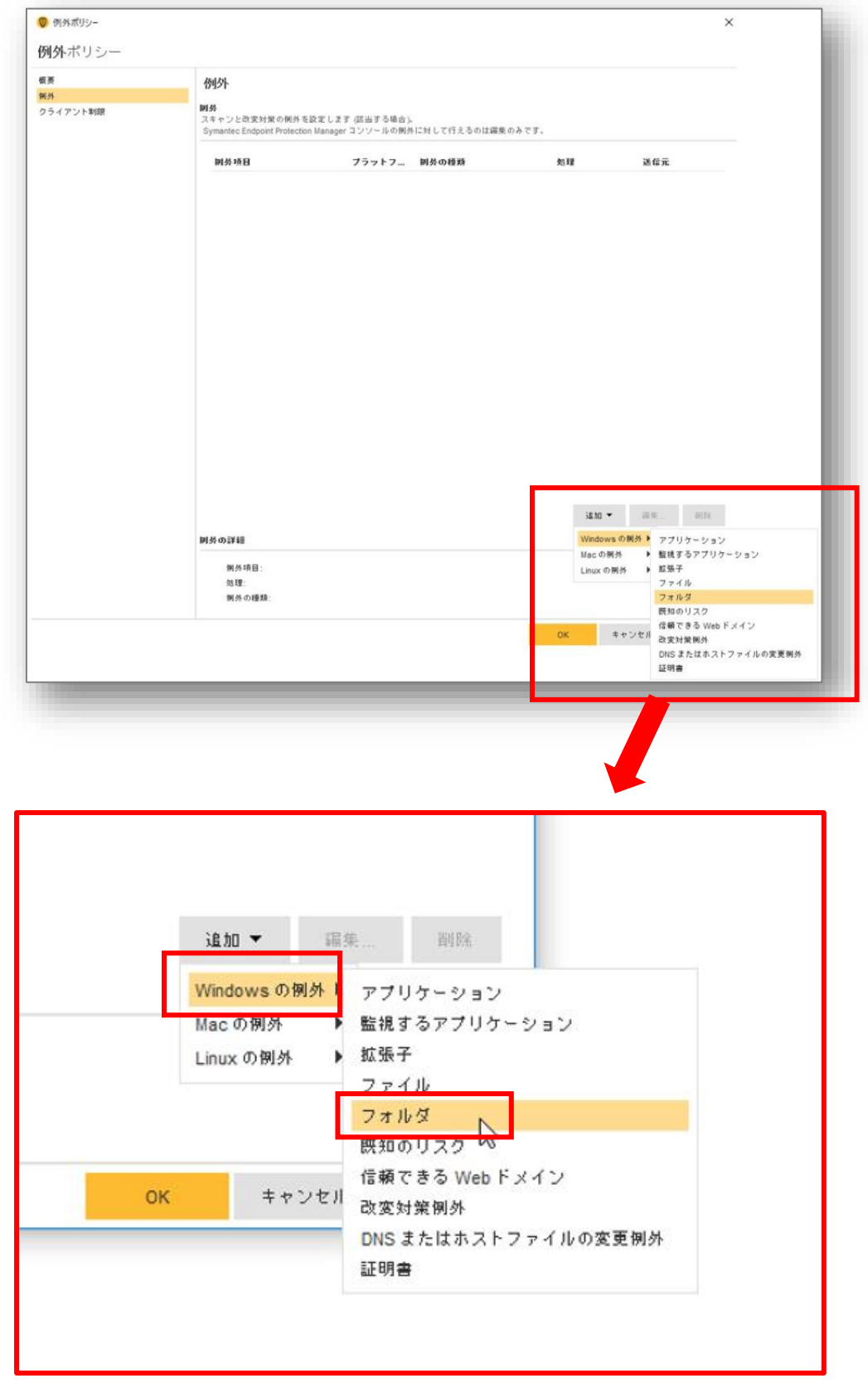

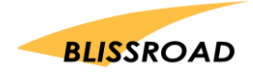

- 8. フォルダ例外の追加画面で、以下のように設定してください。
	- ① プレフィクス:**[COMMON\_PROGRAMS]**
	- ② このフォルダを除外するスキャンの種類を指定してください:**すべて**
	- ③ フォルダ:**px3** と入力してください。
	- ④ サブフォルダを含めるにチェック ☑ してください。
	- ⑤ 最後に**「OK」**ボタンをクリックしてください。

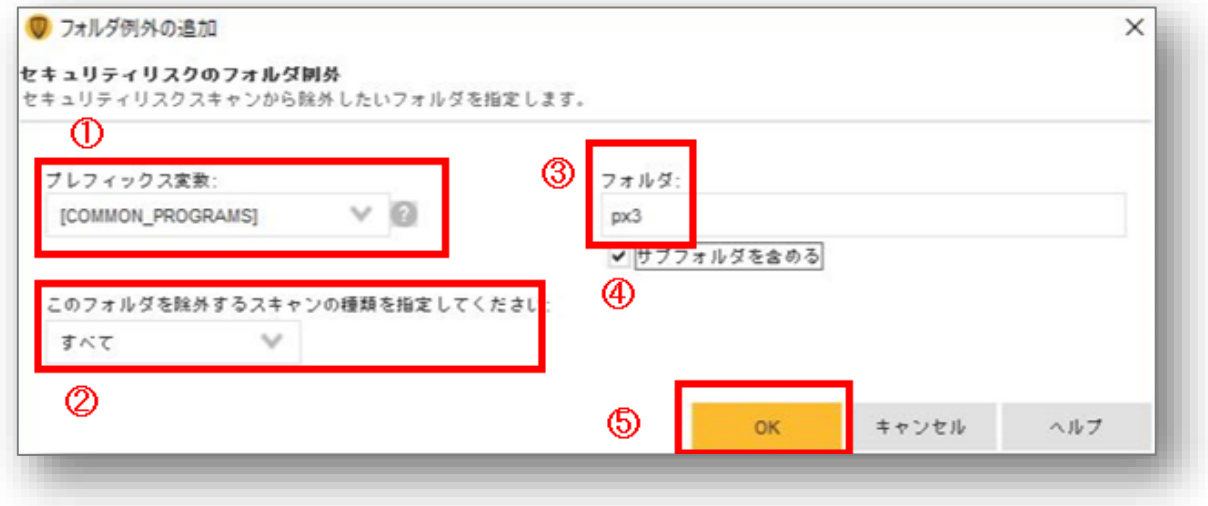

9. 例外項目に%[COMMON\_PROGRAMS]%px3\がある事を確認してください。 確認できたら**「OK」**ボタンをクリックしてください。

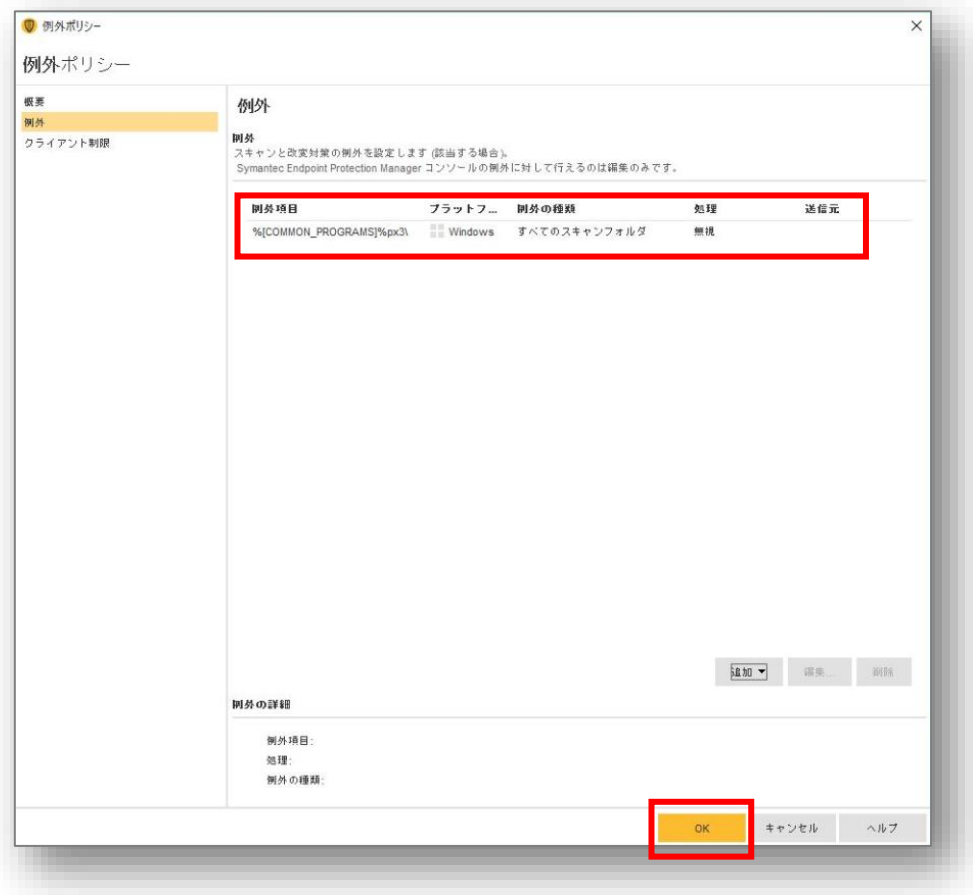

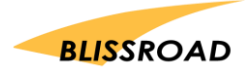

- 10. Symantec Endpoint protection manager を終了します。
- 11. PXDOC のインストールをもう一度行い、印刷できることを確認してください。

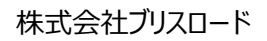

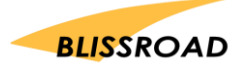